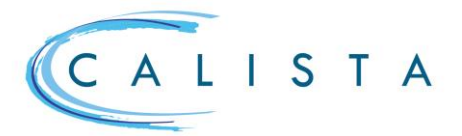

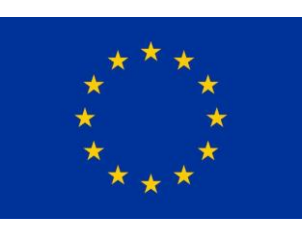

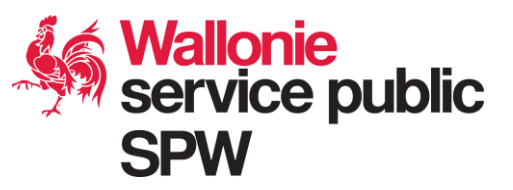

### S'enrôler dans CSAM

Pour gérer les accès de son instance dans CALISTA, l'utilisateur avec le rôle « administrateur local » dans CALISTA doit au préalable avoir un rôle « Mon espace wallon » dans CSAM.

## Désigner un gestionnaire d'accès principal (GAP)

Le gestionnaire d'accès principal (GAP) est la personne qui gère les différents accès de son entreprise dans CSAM. Dans le cadre de cette mission, il peut attribuer un rôle à des personnes qui pourront accéder à CALISTA avec le rôle « administrateur local » et ainsi gérer les accès dans CALISTA.

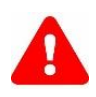

La désignation d'un GAP ne peut être faite que par un représentant légal de l'entreprise.

- 1. Aller sur [https://www.csam.be](https://www.csam.be/)
- 2. Cliquer sur le bouton « En savoir plus » dans le bloc « Gestion des gestionnaires d'accès ».

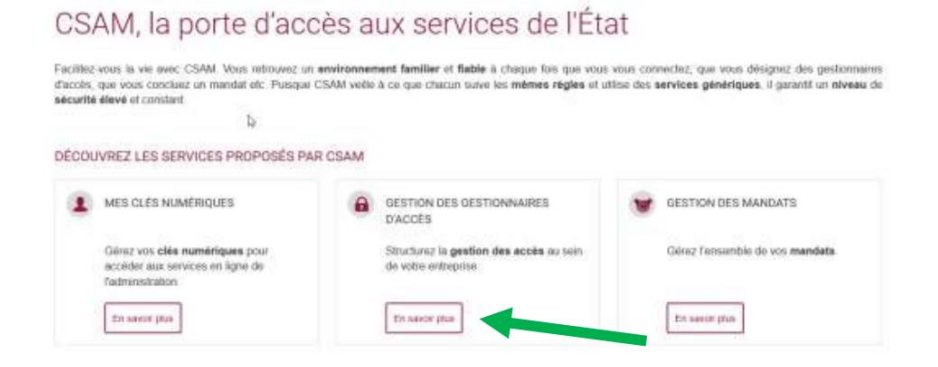

3. Cliquer sur « Désigner un Gestionnaire d'Accès Principal » et choisir la procédure standard

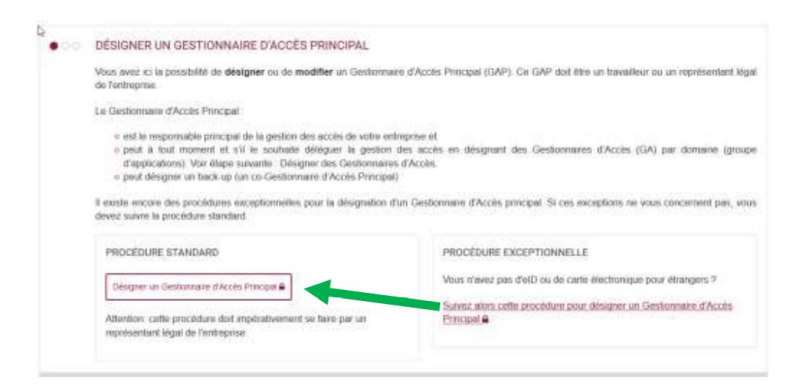

- 4. S'identifier avec sa carte d'identité
- 5. Entrer le numéro de l'entreprise et cliquer sur le bouton « Enregistrer mon entreprise dans CSAM »

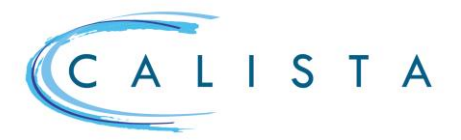

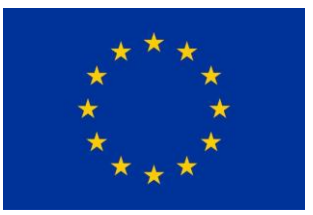

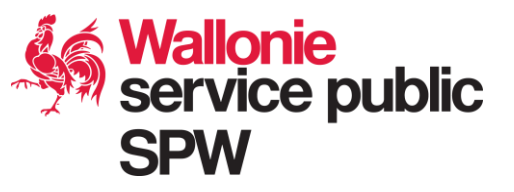

6. Désigner la personne qui sera le GAP de l'entreprise. Si le représentant légal de l'entreprise souhaite désigner une autre personne, il doit renseigner les données de cette personnes (b) puis cliquer sur « Suivant ».

7. Confirmer les données introduites en cliquant sur le bouton « Confirmer »

Après que cette procédure ait été réalisée, un courriel sera envoyé afin de confirmer la désignation ou le changement de GAP.

## Attribuer un rôle à une personne dans CSAM

Le gestionnaire d'accès principal (GAP) peut alors attribuer un rôle « Mon espace wallon » aux personnes qui ont le rôle « administrateur local » dans CALISTA.

- 1. Aller sur [https://www.csam.be](https://www.csam.be/)
- 2. Cliquer sur le bouton « En savoir plus » dans le bloc « Gestion des gestionnaires d'accès ».
- 3. Choisir « Gérer les accès et cliquer sur « Ma gestion des rôle eGov »

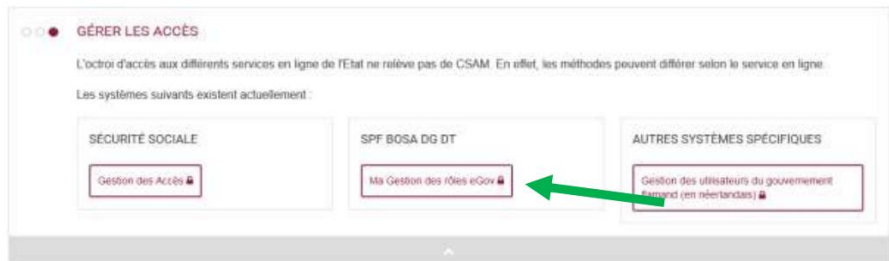

- 4. Cliquer sur le bouton « S'identifier » et s'authentifier avec sa carte d'identité
- 5. Une fois identifié, cliquer sur le bouton vert « Gérer les invitations »

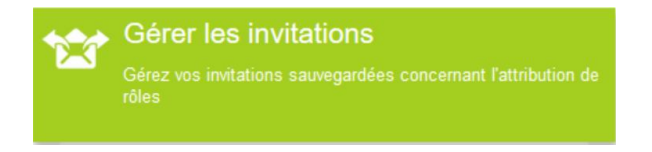

6. Cliquer sur le bouton « Envoyer une nouvelle invitation »

Etape 1 : choisir l'entreprise puis cliquer sur le bouton « Etape suivante »

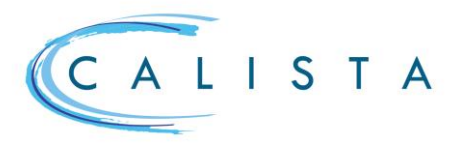

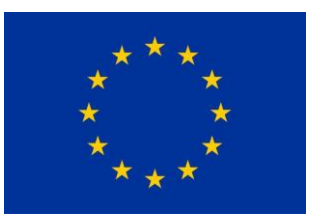

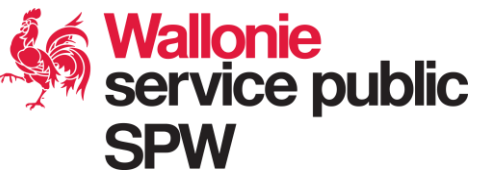

Etape 2 : entrer « Mon espace wallon » dans le champ de recherche à gauche (a), sélectionner un rôle(b) commençant par « Mon espace wallon » et le faire passer dans la colonne de droite grâce au premier bouton

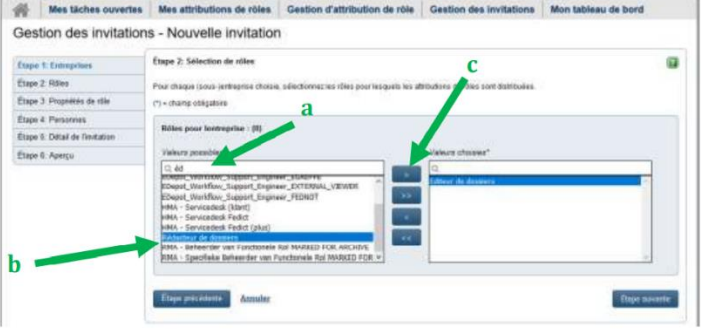

Etape 3 : définir la durée de validité du rôle attribué. Si l'utilisateur ne peut avoir le rôle que pendant une période définie, il faut entrer les dates de début et de fin. Dans le cas contraire, il faut cocher la case « illimité » pour que le rôle soit attribué de manière permanente. Il faut ensuite cliquer sur étape suivante.

Etape 4 : indiquer le nom, prénom et adresse mail des différentes personnes qui doivent recevoir le rôle « Mon espace wallon ». Cliquer ensuite sur le bouton « Etape suivante »

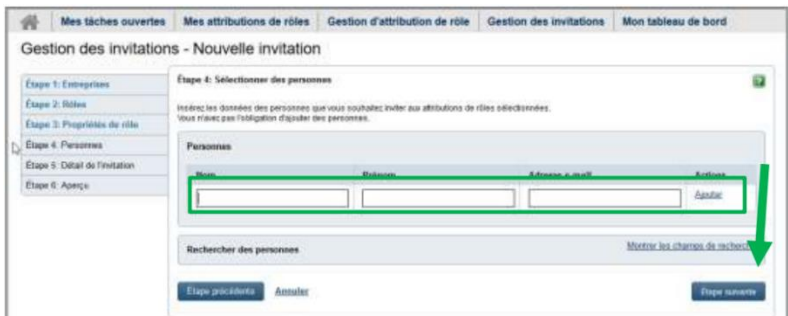

Etape 5 : décocher « Sauvegarder l'invitation en vue d'une future utilisation (Facultatif) ». Cliquer ensuite sur le bouton « Etape suivante

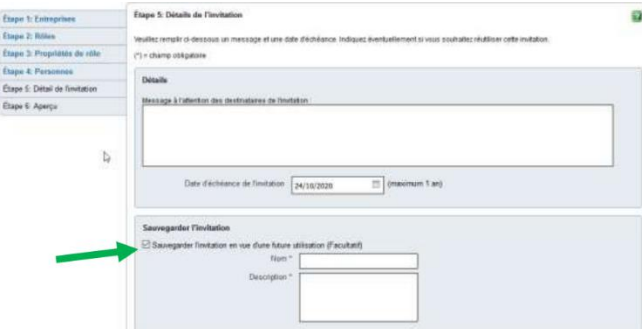

Un résumé de l'invitation s'affiche ensuite. Pour finaliser l'envoi de l'invitation, il faut cliquer sur le bouton « Terminer l'invitation ». Après que ces différentes étapes aient été réalisées, un courriel est envoyé à l'utilisateur pour l'inviter à accepter l'invitation

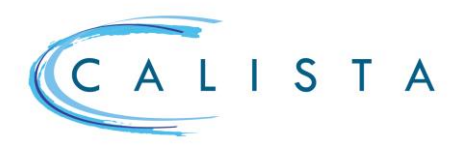

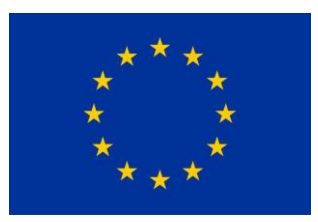

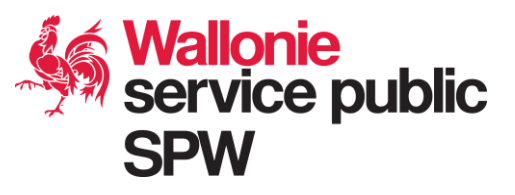

# Accepter l'invitation transmise par le GAP

- L'invitation du GAP parviendra par courriel aux personnes concernées qui devront :
- 1. Cliquer sur le bouton « s'identifier » dans le courriel reçu

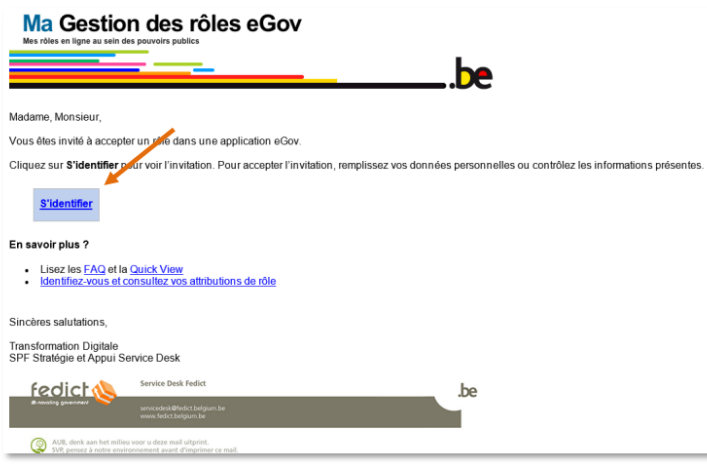

2. Cliquer ensuite sur le bouton « S'identifier » sur la page qui apparait puis s'identifier à l'aide de sa carte d'identité.

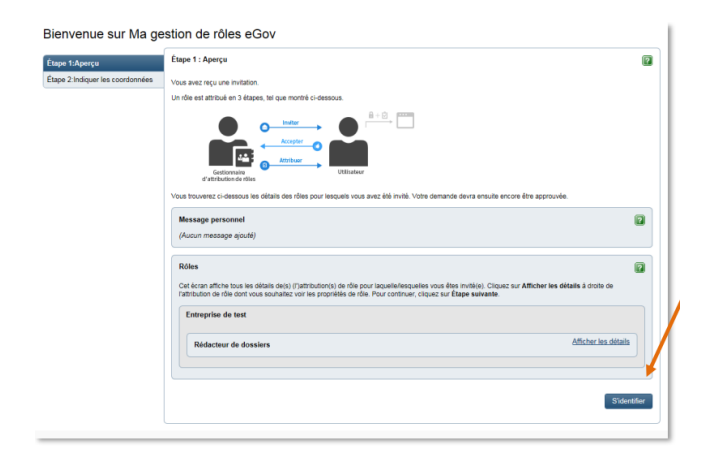

3. Introduire son adresse courriel puis cliquer sur le bouton « Accepter la demande d'attribution de rôle ».

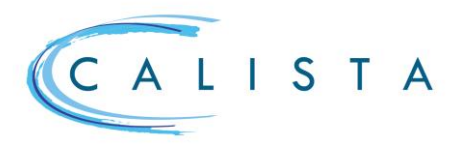

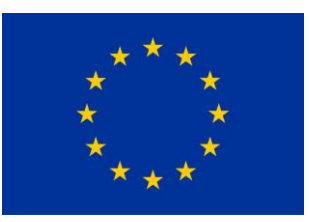

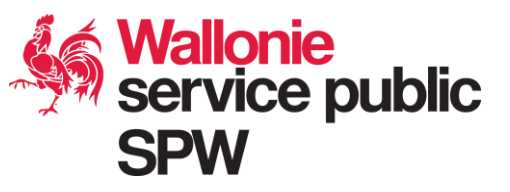

## Valider l'invitation après que l'utilisateur ait accepté

Après que l'utilisateur ait accepté l'invitation, un courriel est envoyé au GAP afin de le prévenir. Ce dernier doit alors valider l'invitation en suivant les étapes suivantes :

#### 1. Aller sur [https://www.csam.be](https://www.csam.be/)

- 2. Cliquer sur le bouton « En savoir plus » dans le bloc « Gestion des gestionnaires d'accès »
- 3. Choisir « Gérer les accès et cliquer sur « Ma gestion des rôle eGov »
- 4. Cliquer sur le bouton « S'identifier » et s'authentifier avec sa carte d'identité
- 5. Une fois identifié, cliquer sur le bouton bleu « Mes tâches ouvertes »

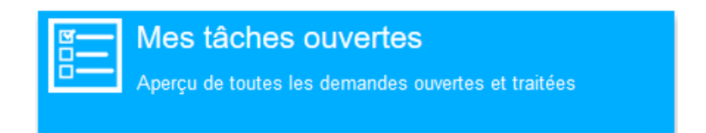

6. Cocher la case devant le nom de la personne qui doit recevoir son attribution de rôle puis cliquer sur le bouton « Visualiser et évaluer les demandes sélectionnées »

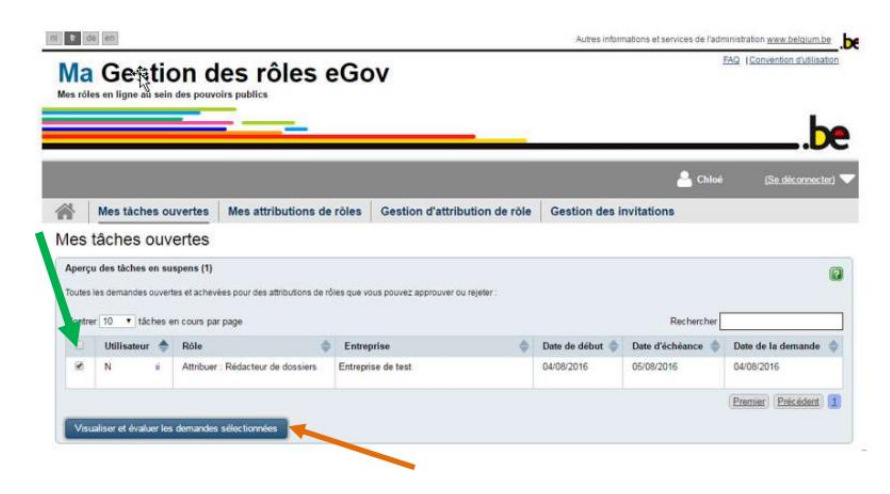

7. Un résumé de la demande est affiché. Si celle-ci est correcte, le GAP peut l'accepter en cliquant sur le bouton « Approuver »